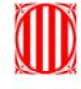

l

Generalitat de Catalunya<br>Departament de Territori<br>Li Sostenibilitat<br>Direcció General d'Ordenació<br>del Territori i Urbanisme

**MUC Mapa urbanístic de Catalunya**

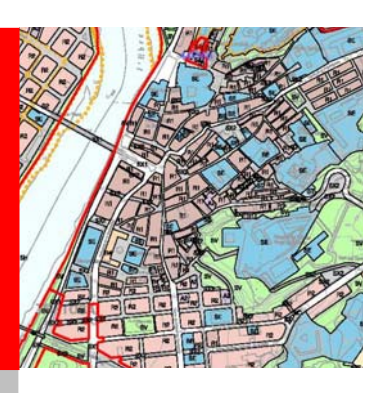

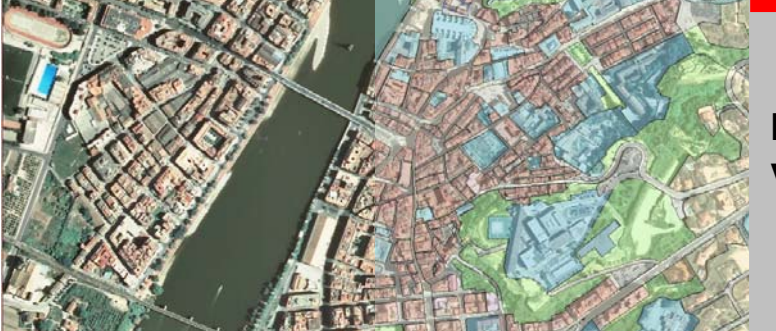

**Manual usuari visor MUC** 

Maig 2011

# **MANUAL D'USUARI/ÀRIA DEL VISOR MUC**

# ÍNDEX

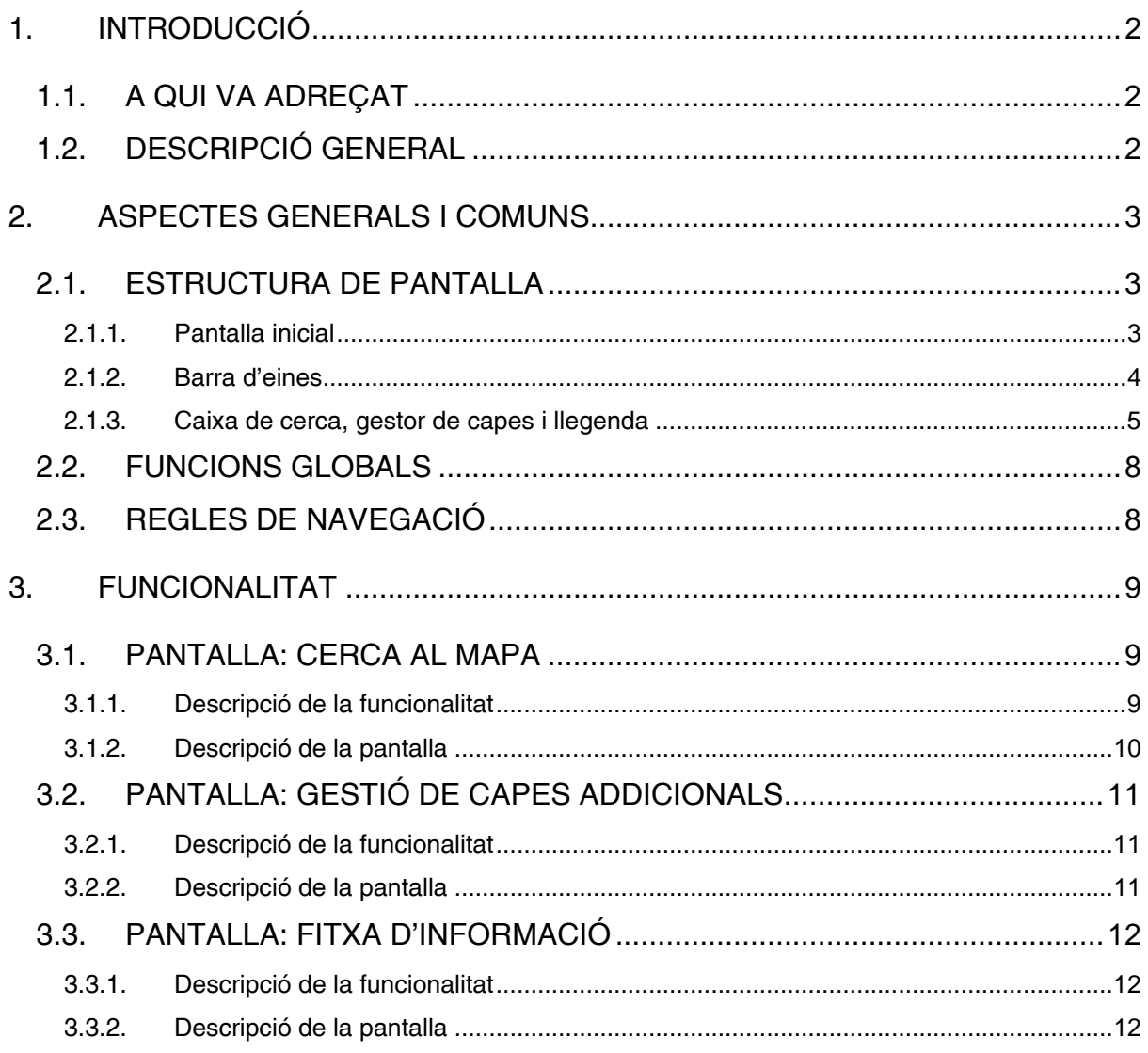

# **1. INTRODUCCIÓ**

# **1.1. A QUI VA ADREÇAT**

El principal objectiu d'aquest manual d'usuari/ària és dotar, a les persones usuàries, dels coneixements necessaris per a l'ús i maneig del visor del Mapa urbanístic de Catalunya per visualitzar el mapa refós i sintètic del planejament general vigent i consultar la informació associada a qualsevol punt del territori. La finalitat d'aquest document és familiaritzar-se amb l'entorn de treball i veure les principals utilitats, capacitats i millores que aporta l'aplicació web.

# **1.2. DESCRIPCIÓ GENERAL**

El sistema d'informació geogràfica del Mapa urbanístic de Catalunya (SIMUC) conté la informació del planejament general vigent a Catalunya que els ajuntaments remeten dels expedients a la Direcció General d'Ordenació del Territori i Urbanisme. Després de passar per un procés d'homogeneïtzació i refosa, aquesta informació s'introdueix en format vectorial al sistema. Això permet passar del planejament municipal individual a una representació sintètica, homogènia i contínua de tot el territori català.

El visor del MUC és la principal aplicació per a la consulta d'aquestes dades tant per al personal tècnic del Departament com per a la ciutadania

El visor del MUC permet visualitzar la classificació i qualificació dels sòls i la ubicació de sectors de desenvolupament, complementat amb els sectors i proteccions transversals i els eixos viaris, elements que donen l'estructura bàsica del territori.

A més es pot consultar, amb una fitxa urbanística, tota la informació disponible referida a un punt del territori. Així com accedir al Registre de planejament urbanístic de Catalunya per a la consulta del documents oficials de planejament aprovats.

A continuació es presenten els diversos components del sistema i la seva funcionalitat

# **2. ASPECTES GENERALS I COMUNS**

# **2.1. ESTRUCTURA DE PANTALLA**

# **2.1.1. Pantalla inicial**

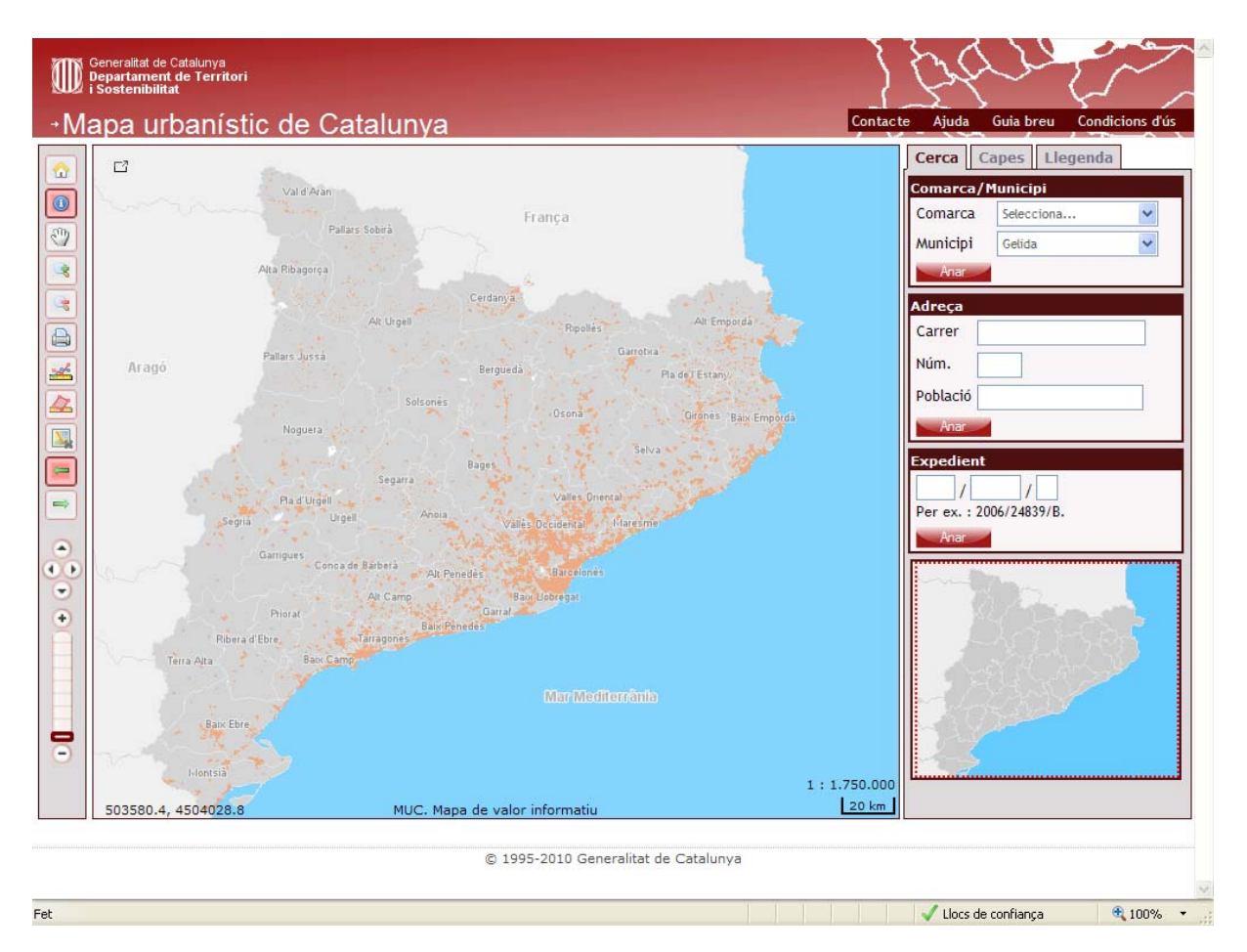

La pantalla inicial conté els components següents:

- 1. **Barra d'enllaços:** conté els enllaços que permeten obtenir ajuda o informació addicional sobre l'aplicació.
- 2. **Barra d'eines:** conté les funcionalitats típiques per a poder interactuar amb el mapa.
- 3. **Informació geogràfica:** mostra la informació geogràfica que es demana a través de la barra d'eines i de les pestanyes de cerca i capes.
- 4. **Caixa de cerca, capes i llegenda:** conté les eines per a la gestió de la informació que es mostra.

### **2.1.2. Barra d'eines**

La barra d'eines conté els enllaços que permeten obtenir ajuda o informació addicional sobre l'aplicació.

![](_page_4_Picture_3.jpeg)

**Inici:** torna a la posició inicial de la consulta, mostra la primera posició (coordenades i nivell de zoom) que té el mapa quan se selecciona i consulta per primer cop (posició per defecte)

![](_page_4_Picture_5.jpeg)

**Selecció d'informació:** seleccionant aquest botó i marcant en qualsevol punt del mapa ens mostrarà una fitxa (menú emergent) amb la informació relacionada d'aquell punt (municipi al qual pertany i informació del sòl).

![](_page_4_Picture_7.jpeg)

**Eina de Pan:** desplaçament pel mapa arrossegant el ratolí.

**Zoom:** realitza el *zoom-in* i el *zoom-out* arrossegant el ratolí i definint un rectangle.

![](_page_4_Picture_10.jpeg)

**Impressió:** exporta el mapa a format PDF per poder imprimir-lo.

**Mesura de distàncies:** calcula la distància entre dos punts marcats en el mapa.

![](_page_4_Picture_13.jpeg)

**Mesura d'àrees:** calcula l'àrea formada entre els punts marcats al mapa.

![](_page_4_Picture_15.jpeg)

**Neteja el mapa:** neteja el mapa de marques i anotacions.

![](_page_4_Picture_17.jpeg)

**Anterior:** recupera una posició i un zoom anterior en el temps.

**Posterior:** recupera una posició i un zoom posterior en el temps*.* 

![](_page_4_Picture_20.jpeg)

**Pan:** accions de moviment sobre el mapa mitjançant les fletxes de direcció.

![](_page_4_Picture_22.jpeg)

**Zoom:** accions de *zoom-in* i *zoom-out* mitjançant aquesta barra.

### **2.1.3. Caixa de cerca, gestor de capes i llegenda**

#### *2.1.3.1. Caixa de cerca*

La caixa de cerca conté les funcionalitats següents:

![](_page_5_Picture_79.jpeg)

- 1. **Comarca / municipi:** situa el mapa (amb les coordenades i el zoom adequat) sobre una comarca o un municipi únicament introduint el nom.
- 2. **Adreça:** situa el mapa (amb les coordenades i zoom adequat) sobre una adreça en concret.
- 3. **Expedient:** mostra l'àmbit d'un expedient en el mapa.
- 4. *Overview map***:** situa el mapa de manera genèrica en l'àrea representada dins del rectangle vermell

#### *2.1.3.2. Gestor de capes*

El gestor de capes conté les funcionalitats següents:

![](_page_6_Picture_3.jpeg)

1. **Fons:** permet escollir quin mapa es mostrarà com a mapa base.

Les bases fotogràfiques i topogràfiques són proveïdes per l'Institut Cartogràfic de Catalunya i el cadastre per la Direcció General del Cadastre.

- 2. **Codificació:** mostra els codis del sòl.
- 3. **Capes:** permet mostrar el mapa predefinit o bé desactivar-lo per seleccionar la capa o capes que volem visualitzar.

# *2.1.3.3. Llegenda*

![](_page_7_Picture_37.jpeg)

La llegenda associa els colors i les línies que poden aparèixer al mapa amb la seva descripció.

# Icones i funcionalitats associades:

**Pall Prement sobre aquesta icona es pot** extreure la llegenda en format pdf.

# **2.2. FUNCIONS GLOBALS**

A continuació es descriuen les principals icones i funcionalitats associades, que apareixen a l'aplicació:

![](_page_8_Picture_64.jpeg)

# **2.3. REGLES DE NAVEGACIÓ**

La navegació de l'aplicació està pensada per facilitar al màxim la usabilitat només fent ús del ratolí. Tots els menús, opcions, botons i d'altres interaccions disponibles entre l'usuari/ària i l'aplicació, es poden fer directament amb el ratolí.

# **3. FUNCIONALITAT**

## **3.1. PANTALLA: CERCA AL MAPA**

#### **3.1.1. Descripció de la funcionalitat**

- Aquesta funcionalitat permet realitzar cerques per situar el mapa (amb les coordenades i el zoom adequat) a la zona que es desitja visualitzar.
- L'usuari/ària pot realitzar cerques segons:

![](_page_9_Picture_112.jpeg)

- o **Comarca/municipi**: l'usuari/ària pot cercar per comarca, per municipi o per comarca i municipi. En el cas de cerca per comarca i municipi, en el moment d'escollir una comarca s'actualitza la llista de municipis amb els municipis que pertanyen a aquesta.
- o **Adreça:** l'usuari/ària pot realitzar la cerca utilitzant una adreça concreta. Però, com a mínim, cal que introdueixi la població.
- o **Expedient**: permet introduir un número d'expedient per mostrar l'àmbit de l'expedient en el mapa.
- o *Overview Map*: l'usuari/ària pot navegar pel mapa utilitzant el mapa a escala.

• Una vegada introduïts els paràmetres de cerca cal que l'usuari/ària premi el botó "Anar".

#### **3.1.2. Descripció de la pantalla**

• Descripció dels camps i botons de la pantalla:

#### **Comarca/municipi:**

**Comarca:** desplegable que permet escollir la comarca.

**Municipi:** desplegable que permet escollir qualsevol municipi si no hi ha cap comarca escollida. En cas d'haver una comarca només es mostren els municipis d'aquesta.

#### **Adreça:**

 **Carrer, núm. i població:** dades de l'adreça

#### **Expedient:**

Codi de l'expedient.

#### **Mapa a escala**

#### **Botons de la pantalla**

**Botó Anar:**

 $Anar$ 

Aquest botó permet situar l'àmbit de l'expedient en el mapa.

# **3.2. PANTALLA: GESTIÓ DE CAPES ADDICIONALS**

#### **3.2.1. Descripció de la funcionalitat**

- Aquesta funcionalitat permet activar o desactivar les capes que es mostren en el mapa.
- Es pot deixar activat el mapa predefinit, que mostra les capes en funció de l'escala actual del mapa, o bé desactivar el mapa predefinit i activar la capa o capes que volem visualitzar o bé afegir a la visualització del mapa predefinit capes addicionals.

#### **3.2.2. Descripció de la pantalla**

• Descripció dels camps i botons de la pantalla:

![](_page_11_Picture_7.jpeg)

**Fons:** permet escollir quin mapa es mostrarà com a mapa base.

• n a **• Indica el grau d'opacitat del mapa** base i permet augmentar o reduir l'opacitat d'aquest.

**Codificació:** permet escollir la visualització del mapa sense codis o amb els codis del planejament original (municipal) o els del MUC sintètic.

**Capes:** permet afegir capes addicionals que no es visualitzen als diferents mapes predefinits o activar les capes que us interessin per a personalitzar el mapa.

- Botó per gestionar l'opacitat: mostra els botons per augmentar o reduir l'opacitat associada a la capa.
	- Augmenta l'opacitat: fa que la capa sigui més opaca respecte del mapa de fons.

• **All Redueix l'opacitat: fa que la capa sigui** més transparent respecte del mapa de fons.

# **3.3. PANTALLA: FITXA D'INFORMACIÓ**

### **3.3.1. Descripció de la funcionalitat**

- Aquesta funcionalitat proporciona la possibilitat de visualitzar la informació urbanística del punt desitjat. Per sol·licitar aquesta informació cal:
	- o Prémer la icona
	- o Prémer el punt sobre el mapa del qual es desitja obtenir la informació.
- El sistema mostra un menú emergent semitransparent amb la fitxa de la informació.

## **3.3.2. Descripció de la pantalla**

• Descripció dels camps i dels botons de la pantalla:

![](_page_12_Picture_66.jpeg)

Mostra la fitxa d'informació urbanística del punt.